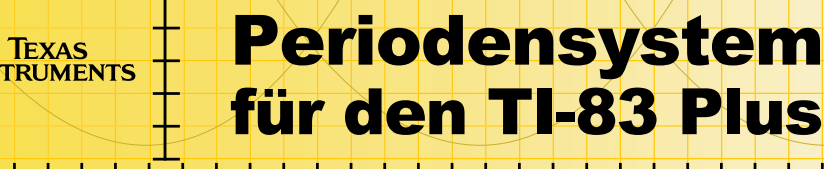

### **Einführung**

**□** Beginnen Sie hier

### **Wie kann man...?**

- [Ansicht Anzeigebildschirme](#page-7-0)
- [Ansicht Menübildschirme](#page-8-0)
- [Ansicht von Periodic Table \(Periodensystem\)](#page-10-0)

### **Beispiele**

- **□ Benutzung der ÜBTG Option**
- Exportieren Sie Ordnungszahlen und Dichtewerte in Listen
- Erstellen von Ordnungszahl

### **Weitere Informationen**

- [Optionsmenü des Periodensystems](#page-14-0)
- Löschen des Periodensystems
- **□ Fehlerbehebung**
- [Kundendienst](#page-30-0)

# Wichtig

Texas Instruments übernimmt keine Gewährleistung, weder ausdrücklich noch stillschweigend, einschließlich, aber nicht beschränkt auf implizierte Gewährleistungen bezüglich der handelsüblichen Brauchbarkeit und Geeignetheit für einen speziellen Zweck, was sich auch auf die Programme und Handbücher bezieht, die ohne eine weitere Form der Gewährleistung zur Verfügung gestellt werden.

In keinem Fall haftet Texas Instruments für spezielle, begleitende oder zufällige Beschädigungen in Verbindung mit dem Kauf oder der Verwendung dieser Materialien. Die einzige und ausschließliche Haftung von Texas Instruments übersteigt unabhängig von ihrer Art nicht den geltenden Kaufpreis des Gegenstandes bzw. des Materials. Darüber hinaus übernimmt Texas Instruments keine Haftung gegenüber Ansprüchen Dritter.

Anwendungen für Grafikprodukte (APPs) sind lizenziert. Die Einzelheiten entnehmen Sie bitte der [Lizenzvereinbarung](#page-31-0) für dieses Produkt.

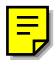

Copyright © 2000, 2001 Texas Instruments Incorporated.

# Wo Sie Installationsanweisungen finden

Detaillierte Anweisungen zur Installation dieser und anderer kostenloser Flash-Anwendungen finden Sie auf folgender Internetseite:

<http://education.ti.com/guides>

Für die Installation dieser Anwendung werden die TI-GRAPH LINK™-Software und ein Verbindungskabel benötigt. Das Verbindungskabel können Sie unter folgender Adresse erwerben:

[http://epsstore.ti.com](http://epsstore.ti.com/)

Eine kostenlose Kopie der aktuellen Version der TI-GRAPH LINK-Software können Sie von der folgenden Internetseite herunterladen:

<http://education.ti.com/softwareupdates>

# Was ist unter der Anwendung ìPeriodensystemî zu verstehen?

Diese Anwendung erfüllt folgende Funktionen:

- Betrachten und Erkunden des Periodensystems der chemischen Elemente auf dem Taschenrechner TI-83 Plus.
- Ermitteln von Eigenschaften und nützlichen Informationen über die 109 bekannten Elemente.
- Sortieren der Elemente nach Ordnungszahl bzw. alphabetisch nach Namen oder Elementsymbol.
- Identifizieren von Elementgruppen nach Bereich (Edelgase, Nichtmetalle usw.) und nach Schalen (p, d, s, f).
- Exportieren von Eigenschaftsdaten in Listen zwecks weiterer Analyse.
- Darstellen der Haupteigenschaften (Atomradius, Elektronegativität usw.) und der Ordnungszahl in einem Koordinatensystem zwecks Darstellung der Zusammengehörigkeit der Elemente im Periodensystem.

## <span id="page-4-0"></span>Einstieg: Abrufen von Informationen zum Element "Titan"

Sortieren Sie die Elementliste nach Namen, um die Ordnungszahl von Titan zu ermitteln. Zeigen Sie seine Eigenschaften an, und finden Sie heraus, zu welchem Bereich das Element gehört.

- 1. Drücken Sie [APPS]. Falls **Perioden** nicht angezeigt wird, müssen Sie die Anwendung für das Periodensystem auf den TI-83 Plus laden.
- 2. Wählen Sie **Perioden**. Das Periodensystem wird angezeigt.

3. Wählen Sie **LIST**; daraufhin werden die einzelnen Elemente in Listenform angezeigt; diese Liste ist nach Ordnungszahlen sortiert.

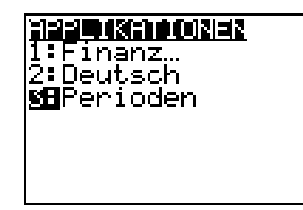

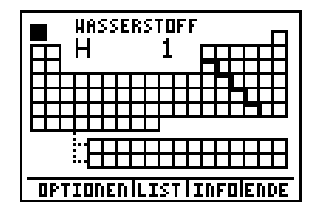

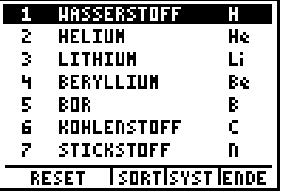

- 4. Wählen Sie **SORT**. Drücken Sie † , und wählen Sie OK. Danach wird **NAME** ausgewählt. Hierdurch wird die Liste alphabetisch nach Elementnamen sortiert. (Dies dauert einige Sekunden.)
- 5. Drücken Sie **ALPHA** T (4). Hierdurch wird das erste mit **T** beginnende Element, TANTAL, angezeigt und markiert. Drücken Sie †, bis **TITAN** markiert ist.
- 6. Wählen Sie **SYST** für Rückkehr zum Periodensystem. Der Cursor markiert **TITAN**.
- 7. Drücken Sie ENTER, um die Elementeigenschaften von Titan anzuzeigen. Blättern Sie mit  $\overline{\phantom{a}}$  und  $\overline{\phantom{a}}$ die Elementeigenschaften durch.

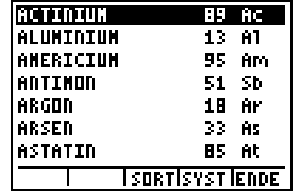

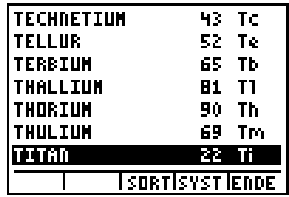

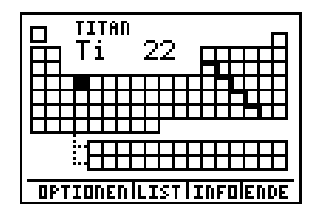

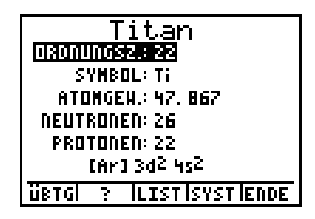

- 8. Kehren Sie mit **SYST** zum Periodensystem zurück. Rufen Sie mit Hilfe von OPTIONEN das Menü **Option Wählen** auf. Wählen Sie **BEREICHE MARKIEREN.**
- 9. Wählen Sie einen bereich und danach **OK**. Der entsprechende Bereich wird automatisch im Taschenrechner-Display markiert.

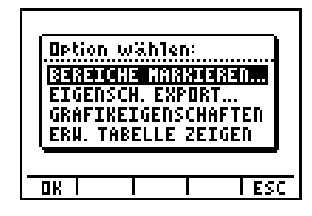

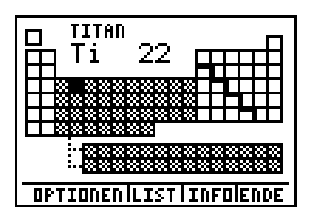

## <span id="page-7-0"></span>Allgemeine Informationen

In der Anwendung "Periodensystem" kommen folgende Bildschirmformen zum Einsatz: Anzeigebildschirme und Menübildschirme.

### Anzeigebildschirme

Hier werden Angaben zu den einzelnen Elementen angezeigt. Ein Anzeigebildschirm besitzt maximal 4 Optionen; sie befinden sich am unteren Bildschirmrand. Drücken Sie die Symboltasten des TI-83 Plus zur Auswahl der zugehörigen Option: WINDOW zur Auswahl von Option 1, 200M für Auswahl von Option 2, [TRACE] zur Auswahl von Option 3, **GRAPH** zur Auswahl von Option 4.

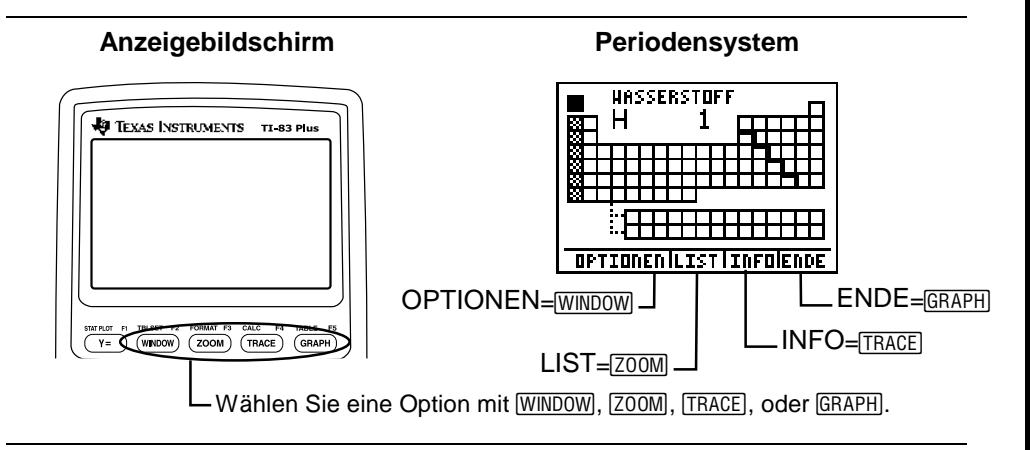

#### <span id="page-8-0"></span>Menübildschirme

Menübildschirme enthalten eine Reihe von Optionen. Eine Option wird wie folgt ausgewählt: Drücken Sie  $\bigcap$  oder  $\bigtriangledown$  zum Markieren der Option, und wählen Sie danach OK ( $\boxed{Y}$ ), oder drücken Sie **ENTER**]. Mit ESC (**GRAPH**) verlassen Sie ein Menü, ohne eine Auswahl vorzunehmen, und kehren zum vorherigen Bildschirm zurück.

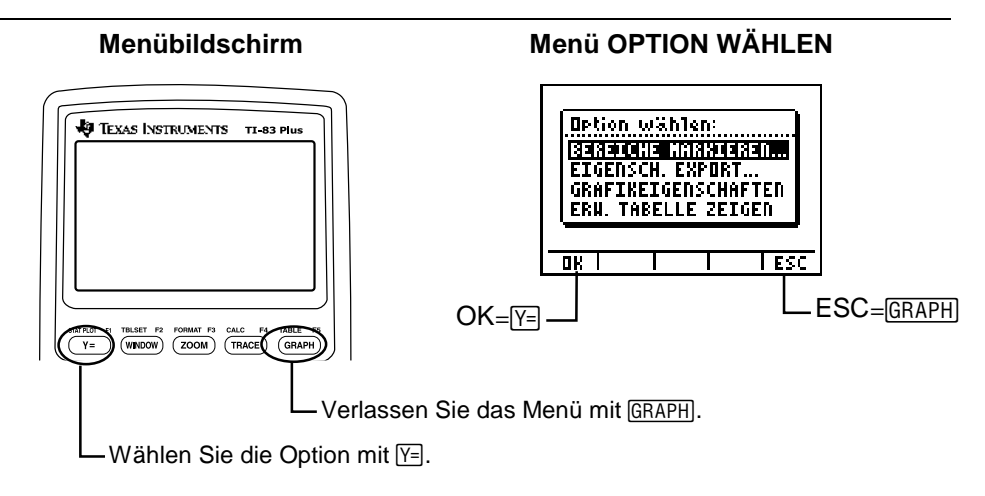

#### Literaturquellen für Werte der Elementeigenschaften

Die Werte der Eigenschaften der Elemente in dieser Anwendung sind folgenden Werken entnommen: The CRC Handbook of Chemistry and Physics, 79. Ausgabe (Atomgewicht, Siede- und Schmelzpunkt, Datum der Entdeckung) sowie Lange's Handbook of Chemistry, 15. Ausgabe (Atomradius, Ionisierungspotential, Elektronegativität, Dichte, Elektronenkonfiguration). Die einzelnen Literaturquellen sind im Abschnitt "Literatur" aufgeführt.

Auf Exaktheit der Angaben wurde streng geachtet. Hinweise auf Fehler oder Verbesserungsvorschläge zu den einzelnen Produkten können Sie per E-Mail an folgende Adresse senden: ti-cares@ti.com.

## <span id="page-10-0"></span>Periodensystem

Im ersten Bildschirm ist das Periodensystem mit den 109 Elementen zu sehen. Die Gruppen der Lanthanide und Actinide (innere Übergangselemente) werden unterhalb des Hauptsystems angezeigt.

Angaben zum aktuell gewählten Element (Name, Symbol, Atomzahl) werden am oberen Bildschirmrand angezeigt.

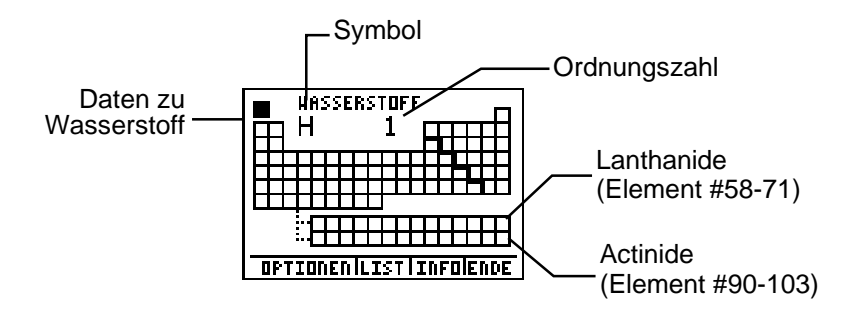

Elemente werden durch Drücken von  $\lceil \cdot \rceil$ ,  $\lceil \cdot \rceil$  und  $\lceil \cdot \rceil$ ausgewählt. Der TI-83 Plus steuert den Cursor automatisch zu den Lanthaniden ab Element 57 und kehrt nach Element 71 zum Hauptsystem zurück. Darüber hinaus geht der Cursor zu den Actiniden ab Element 89 und kehrt nach Element 103 zum Hauptsystem zurück.

## Elementdatenbildschirm

Im Periodensystem können Sie ein Element markieren und danach durch Drücken von [ENTER] folgende Elementdaten abrufen: **ORDNUNGSZ**. (Ordnungszahl), **SYMBOL**, **ATOMGEW**. (Atomgewicht), **NEUTRONEN**, **PROTONEN**, Elektronenkonfiguration (Kernladungszahl), **RADIUS**, **ION**. **EN**. (Ionisierungspotential), **EL**. **NEG**. (Elektronegativität), **DICHTE**, **SCHMELZP**, **SIEDEP**, **STATUS** (Normalzustand), **OXIDATION** (Oxidationszustände) und **ENTDECKT** (Datum der Entdeckung).

Dieser Bildschirm enthält folgende Optionen:

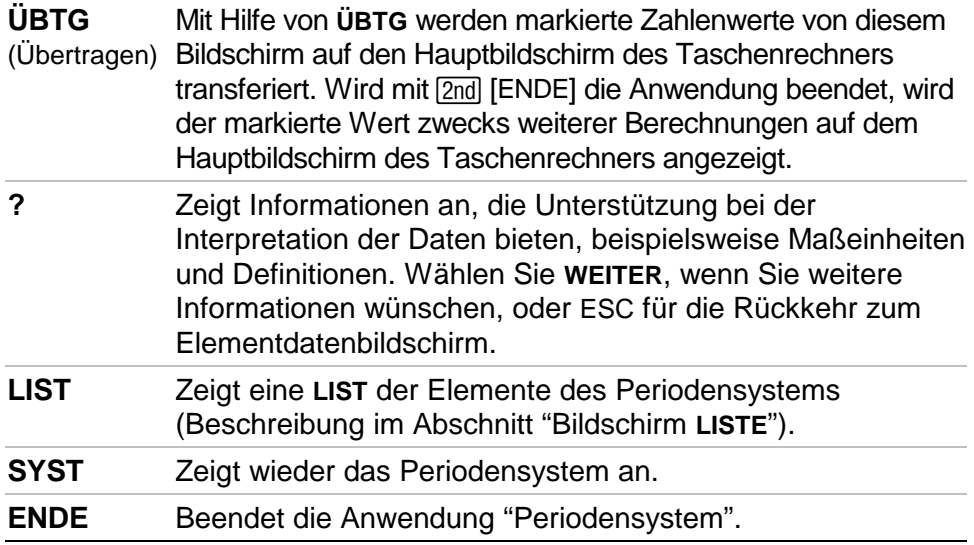

<span id="page-12-0"></span>**Beispiel:** Bestimmen Sie mit Hilfe der Option **ÜBTG** das Gewicht von 5 Mol CAESIUM.

- 1. Markieren Sie im Periodensystem mit |, }, ~, † **CAESIUM** (Ordnungszahl  $= 55$ ).
- 2. Rufen Sie mit ENTER die Elementdaten von CAESIUM auf.

- 3. Markieren Sie mit † † **ATOMGEW**.
- 4. Wählen Sie **ÜBTG**.
- 5. Wählen Sie **ENDE**, um die Anwendung zu schließen und zum TI-83 Plus-Hauptbildschirm zurückzukehren. Hier wird automatisch das Atomgewicht angezeigt.

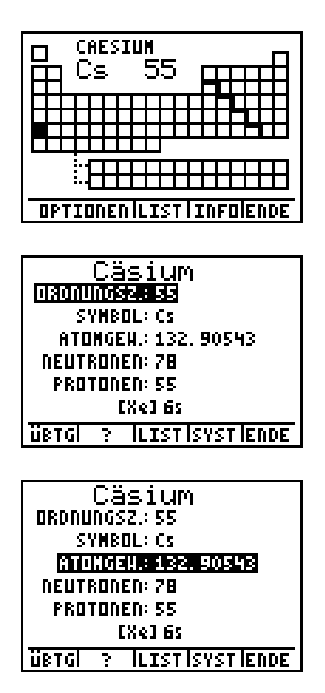

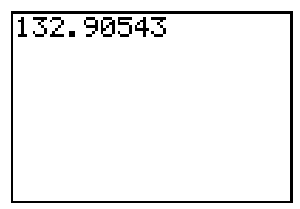

- 6. Multiplizieren Sie das Gewicht durch Drücken von  $\times$  5 **ENTER** mit 5.
- 7. Drücken Sie [APPS], und wählen Sie **Perioden**, wenn Sie wieder zur Anwendung zurückkehren möchten.

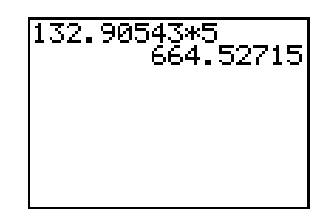

# <span id="page-14-0"></span>Optionsmenü des Periodensystems

Wählen Sie im Periodensystem **OPTIONEN**. Das Menü Option Wählen erscheint.

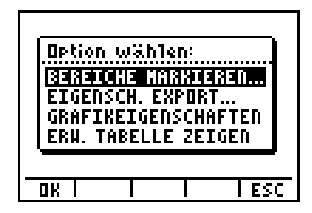

### Bereiche Markieren

Nach Auswahl eines Bereichs im Menü BEREICHE MARKIEREN zeigt der TI-83 Plus das Periodensystem an; hier ist nur der gewählte Bereich markiert. Nur jeweils ein Bereich kann angezeigt werden. Durch Auswahl von **ALLE** (Standardeinstellung) wird die Markierung aufgehoben.

Die Bereiche im einzelnen: ALLE, METALLE, NICHTMETALLE, METALLOIDE, ÜBERGANGSELEMENTE, INNERERE ÜBERGANGSEL, ACTINIDE, LANTHANIDE, ALKALIMETALLE, ALK. ERDEN, HALOGENE, und EDELGASE.

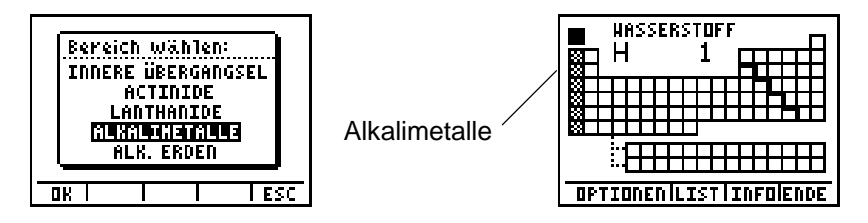

#### Eigenschaften Exportieren

Mit EIGENSCH. EXPORT. werden zwei Listen mit je 109 Einträgen erzeugt. Die erste Liste, ÙNUM, enthält die Zahlen 1-109 (die Ordnungszahlen der Elemente). Die zweite Liste enthält die zugehörigen Eigenschaften und trägt den Namen LEigenshaft. Beispiel: Nach Auswahl von DICHTE enthält die Liste LDCH 109 Dichtewerte (die Dichte aller Elemente).

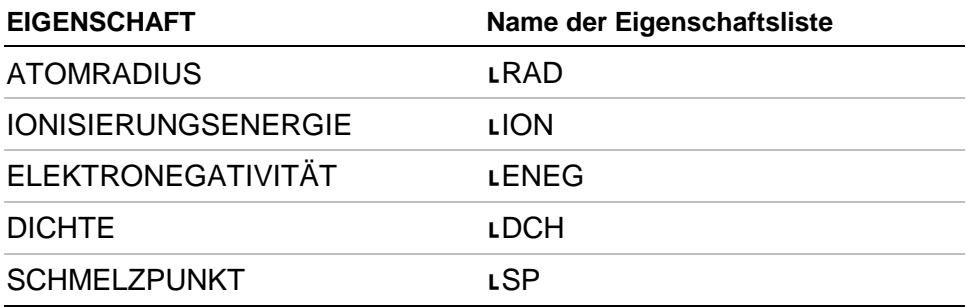

Ist der Eigenschaftswert eines Elements unbekannt, ist der exportierte Wert -1 (falsch). Ist nicht genügend Speicher für das Speichern der Liste frei, erscheint die Fehlermeldung **NOT ENOUGH MEMORY TO SAVE PROPERTIES**. In diesem Fall löschen Sie mit **[2nd]** [MEM] 2: Mem Mgmt/Del 4: List Listen, um Speicherkapazität freizumachen.

<span id="page-16-0"></span>Die Listen sind im Speicher des Taschenrechners abgelegt; ihre Namen sind im Menü [2nd] [LIST] NAMES zu sehen. Somit können diese Listen mit anderen TI-83 Plus-Funktionen bearbeitet werden, auch wenn die Anwendung nicht läuft.

**Beispiel:** Exportieren Sie alle 109 Ordnungszahlen und Dichtewerte in Listen.

- 1. Wählen Sie im Periodensystem OPTIONEN, und markieren Sie anschließend mit † **EIGENSCHAFTEN EXPORTIEREN**.
- 2. Wählen Sie OK, und drücken Sie  $\boxed{\nabla}$ †, um **DICHTE** zu markieren.

3. Wählen Sie **OK**; danach werden die Daten in Listen exportiert. Kehren Sie mit einer beliebigen Taste zum Menü OPTION WÄHLEN zurück.

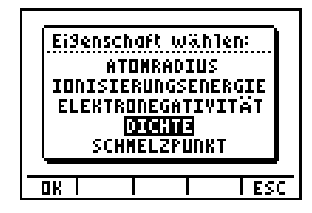

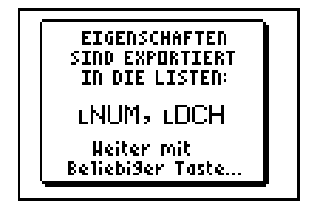

4. Verlassen Sie die Anwendung mit [2nd] [QUIT]. Lassen Sie mit [2nd] [LIST] die Listennamen anzeigen. Blättern Sie weiter, bis **DCH** und **NUM** zu sehen sind.

Nun können Sie die Listendaten mit den entsprechenden TI-83 Plus - Funktionen bearbeiten. Wenn Sie Zahlenwerte sehen möchten, öffnen Sie die Listen im Listeneditor.

Weitere Informationen finden Sie im TI-83 Plus, Kapitel 11: Listen [\(education.ti.com/guides\)](http://education.ti.com/guides)

5. Wenn Sie zur Anwendung zurückkehren möchten, drücken Sie Œund wählen **Perioden**.

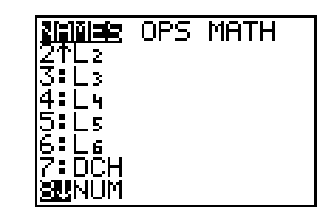

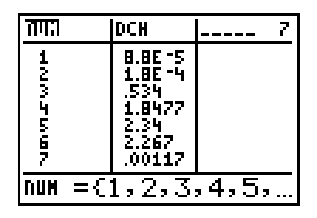

#### Grafikeigenschaften

Mit GRAFIKEIGENSCHAFTEN können Sie Eigenschaftswerte in einer Y-Liste wählen. Der Taschenrechner zeichnet ein Diagramm aus der Y-Liste und der X-Liste mit der Bezeichnung ORDNUNGSZAHL. Diese Liste enthält Konstanten. Die Eigenschaftsoptionen der Y-Liste: ATOMRADIUS, IONISIERUNGSENERGIE, ELEKTRONEGATIVITÄT, DICHTE und SCHMELZPUNKT. Nach Auswahl eines Werts aus der Y-Liste zeigt der TI-83 Plus automatisch das Diagramm an.

Dieser Bildschirm enthält folgende Optionen:

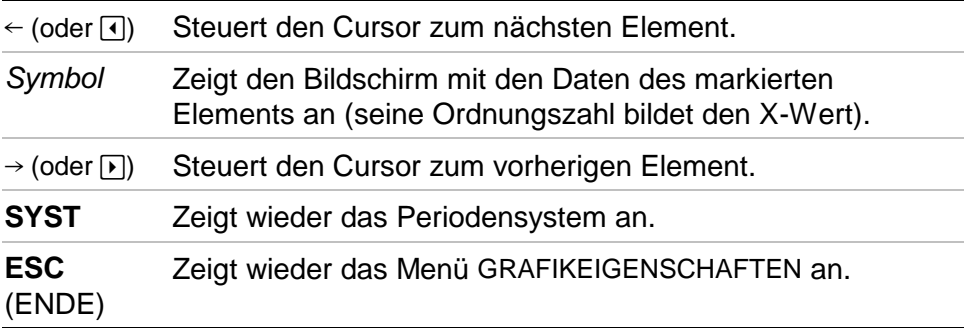

<span id="page-19-0"></span>**Beispiel:** Erstellen Sie ein Diagramm aus Ordnungszahl (X) und Elektronegativität (Y).

- 1. Wählen Sie im Periodensystem **OPTIONEN**.
- 2. Drücken Sie im Menü Option Wählen † †; **GRAFIKEIGENSCHAFTEN**.

- 3. Wählen Sie **OK**; danach wird der Bildschirm Ordnungszahl und: angezeigt.
- 4. Drücken Sie  $\boxed{\mathbf{z}}$   $\boxed{\mathbf{z}}$ , um **ELEKTRONEGATIVITÄT** zu markieren.
- 5. Wählen Sie **OK**; das Diagramm wird angezeigt.
- 6. Wählen Sie  $\leftarrow$  oder  $\rightarrow$  um am Diagramm entlangzufahren.

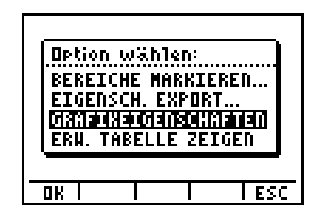

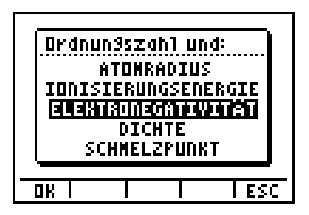

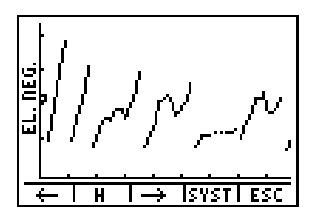

#### Erweiterte Tabelle Zeigen

Mit **ERW. TABELLE ZEIGEN** werden die s-, d-, p- und f-Schalen angezeigt. Durch Auswahl einer Schale wird der Name am oberen Bildschirmrand angezeigt.

Dieser Bildschirm enthält folgende Optionen:

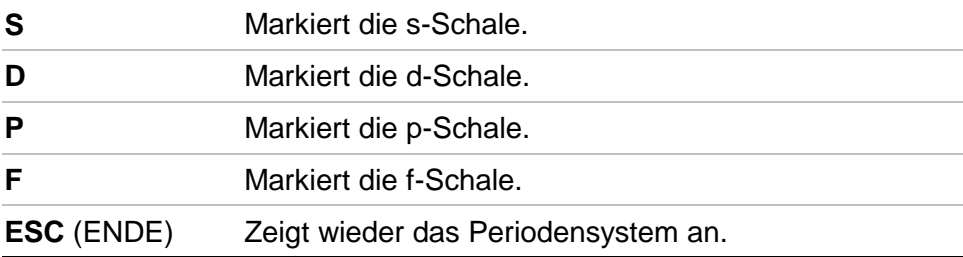

#### **Beispiel:** Lassen Sie die s-Schale anzeigen

- 1. Wählen Sie im Periodensystem **OPTIONEN**.
- 2. Drücken Sie im Menü Option wählen  $\boxed{\blacktriangledown}$ †, um **ERW. TABELLE ZEIGEN** zu markieren.

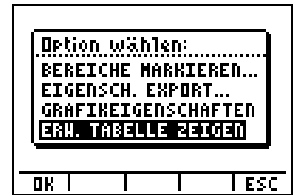

3. Wählen Sie **OK**; die erweiterte Tabelle wird angezeigt.

4. Wählen Sie **S**, um die markierte s-Schale anzuzeigen.

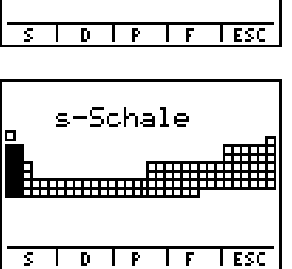

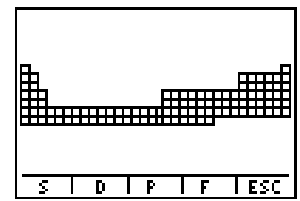

# Bildschirm LISTE

Im Bildschirm Liste werden die Elemente in Listenform nach der aktuellen Sortieroption sortiert angezeigt. Die Liste kann nach ORDNUNGSZAHLEN (Standardeinstellung) sowie alphabetisch nach Namen oder Symbolen sortiert werden. In nach Namen oder Symbolen sortierten Listen kann das erste mit einem bestimmten Buchstaben beginnende Element mit [ALPHA] und dem entsprechenden Buchstaben auf der Tastatur angesteuert werden.

In nach ORDNUNGSZAHLEN sortierten Listen wird das Element mit Hilfe der Zahlentasten angesteuert. Durch Auswahl von **RESET** erfolgt die Rückkehr zum ersten Element; danach kann ein anderes Element angesteuert werden.

Zur Anzeige des Bildschirms **LIST** wählen Sie im Periodensystem **LIST**. Dieser Bildschirm enthält folgende Optionen:

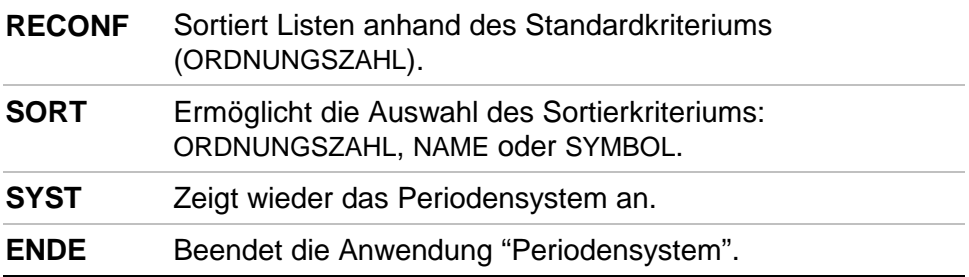

**Beispiel:** Sortieren Sie die Elemente alphabetisch nach Namen

- 1. Wählen Sie im Periodensystem **LIST**.
- 2. Wählen Sie im Listenbildschirm **SORT**.

3. Drücken Sie †, um **NAME** zu markieren.

4. Wählen Sie **OK**. (Dies dauert einige Sekunden.)

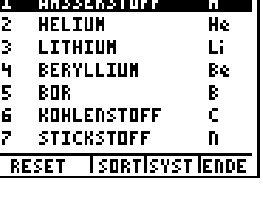

.<br>I Potenske prestavlja se

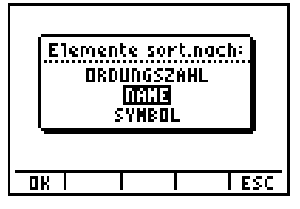

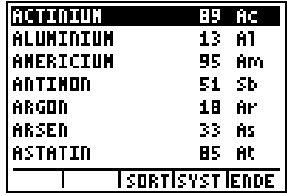

# <span id="page-24-0"></span>Löschen des Periodensystems vom TI-83 Plus

Es ist möglich, mehrere Flash-Anwendungen gleichzeitig auf dem TI-83 Plus geladen zu haben. Wenn Sie mehr Platz benötigen, können Sie eine Anwendung löschen, um sie später wieder von einem PC herunterzuladen.

Die Periodensystemanwendung wird wie folgt aus dem Archivspeicher des Taschenrechners gelöscht:

- 1. Drücken Sie [2nd] [QUIT], um die Anwendung zu schließen und zum TI-83 Plus -Hauptbildschirm zurückzukehren.
- 2. Drücken Sie **[2nd]** [MEM] 2: Mem Mgmt/Del.
- 3. Wählen Sie **A:Apps**.
- 3. Steuern Sie mit  $\lceil \cdot \rceil$  das Symbol  $\blacktriangleright$  zu …**Perioden**.
- 4. Drücken Sie DEL.

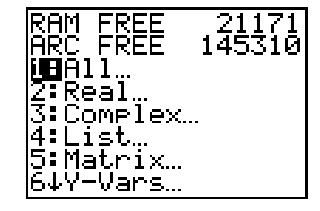

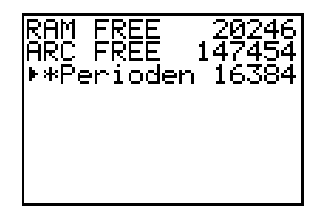

5. Wählen Sie **2:Yes** als Antwort auf die Frage: **Are You Sure?**

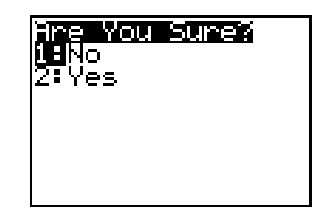

## <span id="page-26-0"></span>Fehlerbehebung

### Low Battery Condition (Batterie erschöpft)

Versuchen Sie nicht, einen Flash-Ladevorgang durchzuführen, wenn der Taschenrechner eine niedrige Batteriespannung meldet. Eine niedrige Batteriespannung wird auf dem Anfangsbildschirm angezeigt. Wenn Sie diese Fehlermeldung bei einer Installation erhalten, wechseln Sie die Batterien vor einem erneuten Versuch.

### **Check Amount of Flash Application Free Space (Prüfen** Sie den freien Speicherplatz für die Flash-Anwendung)

- 1. Drücken Sie [2nd] [MEM].
- 2. Wählen Sie **2:Mem Mgmt/Del...**.

Jede Anwendung erfordert mindestens 16.535 Bytes ARC FREE.

### Archive Full (Archiv Voll)

Dieser Fehler wird angezeigt, wenn der TI-83 Plus nicht genügend Speicher für die Anwendung findet. Sie müssen dann, um Platz für eine andere Anwendung zu schaffen, eine Anwendung und/oder archivierte Variablen aus dem TI-83 Plus löschen. Bevor Sie eine Anwendung von dem TI-83 Plus löschen, können Sie über das Menü **Link > Receive Flash Software ...** in TI-GRAPH LINK™ für den TI-83 Plus eine Sicherungskopie erstellen. Diese können Sie später über das Menü **Link > Send Flash Software** in TI-GRAPH LINK wieder in den TI-83 Plus laden.

#### **Communication Error (Datenübertragungsfehler)**

Dieser Fehler tritt auf, wenn der Flash Installer keine Kommunikation mit dem TI-83 Plus aufbauen kann. Dieses Problem wird in der Regel vom TI-GRAPH LINK-Kabel und seiner Verbindung mit dem TI-83 Plus und/oder dem Computer verursacht. Vergewissern Sie sich, daß das Kabel richtig in den Taschenrechner und den Computer eingesteckt ist.

Wenn sich das Problem so nicht beheben läßt, probieren Sie es mit einem anderen TI-GRAPH LINK-Kabel. Starten Sie Ihren Computer neu. Wenn der Fehler weiterhin auftritt, wenden Sie sich bitte an [TI-CARES™.](#page-30-0)

### Validation Error (Datenprüfung fehlgeschlagen)

Dieser Taschenrechner ist nicht berechtigt, diese Anwendung auszuführen, oder elektrische Störungen haben zum Abbruch der Verbindung geführt.

#### Other Errors (Andere Fehler)

Weitere Informationen über spezifische Fehler finden Sie auf den Seiten B-6 bis B-10 des Handbuchs TI-83 Plus ([education.ti.com/guides\)](http://education.ti.com/guides). Sie können auch den Kundendienst [TI-CARES](#page-30-0) verständigen.

## Verschiedenes

Beim Erwerb von neuer Software oder Software-Aktualisierungen für Ihren TI-83 Plusmüssen Sie gegebenenfalls die derzeitige Softwareversion sowie die Seriennummer des Geräts angeben. Außerdem ist es von Nutzen, die Seriennummer des TI-83 Plus zu kennen, falls Sie die Hilfe des Kundendienstes benötigen. Die Kenntnis der Softwareversion erleichtert möglicherweise die Fehlerdiagnose.

#### Überprüfen der Versions- und der Seriennummer

- 1. Drücken Sie [2nd] [MEM].
- 2. Wählen Sie **1:ABOUT**.

Die Versionsnummer hat das Format **x.yy**. Die Seriennummer erscheint in der Zeile unter der Produkt-Kennnummer.

### Überprüfen der Versionsnummer der Periodensystemanwendung.

- 1. Drücken Sie [APPS].
- 2. Wählen Sie **Perioden** und danach **INFO.**

Daraufhin wird die Versionsnummer der Anwendung angezeigt.

## <span id="page-30-0"></span>Texas Instruments (TI) Kundendienst und Auskunft

### **Allgemeine Auskünfte**

**Email:** ti-cares@ti.com

**Telefon:** 1-800-TI-CARES (1-800-842-2737) Nur für die USA, Kanada, Mexiko, Puerto Rico und die Jungferninseln

**Internet:** [education.ti.com](http://education.ti.com/)

### Technische Auskünfte

Telefon: 1-972-917-8324

### Produktkundendienst (Geräte)

**Kunden in den USA, Kanada, Mexiko, Puerto Rico und auf den Jungferninseln:** Wenden Sie sich vor der Rückgabe eines Produkts immer erst an den Kundendienst von TI.

**Alle anderen Kunden:** Beachten Sie das Informationsblatt, das Ihrem Produkt beilag, oder wenden Sie sich an Ihren Ti-Händler bzw. einen Großhändler in Ihrer Nähe.

### <span id="page-31-0"></span>Endbenutzer-Lizenzvertrag

#### **Taschenrechneranwendungen**

**WICHTIG – Lesen Sie diesen Lizenzvertrag (nachstehend "VERTRAG") sorgfältig durch, bevor Sie die Software und/oder die Taschenrechneranwendung(en) installieren. Die Software und/oder die Taschenrechnerprogramme sowie die dazugehörige Dokumentation (nachstehend zusammenfassend "PROGRAMM") werden von Texas Instruments Incorporated (TI) bzw. anderen Lizenzgebern (nachstehend "LIZENZGEBER") lizenziert, nicht aber verkauft. Durch die Installation oder der anderweitigen Verwendung des PROGRAMMS akzeptieren Sie die Bedingungen dieser Lizenz. Sollten Sie das PROGRAMM auf Diskette oder CD erhalten haben und sind Sie mit den Bedingungen dieser Lizenz nicht einverstanden, dann senden Sie, gegen volle Rückerstattung der gezahlten Lizenzgebühr, dieses Paket mit dem gesamten Inhalt an den jeweiligen Händler zurück. Sollten Sie das PROGRAMM über das Internet bezogen haben und sind Sie mit den Bedingungen dieser Lizenz nicht einverstanden, dann installieren oder benutzen Sie das PROGRAMM nicht. Setzen Sie sich mit TI wegen der Rückerstattung bereits gezahlter Lizenzgebühren in Verbindung.** 

Die näheren Details der gewährten Lizenz hängen von der Höhe der Lizenzgebühr ab und werden nachfolgend erläutert. Im Sinne dieses VERTRAGS umfasst der Begriff "STANDORT" den gesamtem Campusbereich einer Ausbildungseinrichtung, die von einer vom US-Bildungsministerium bzw. der Schulbehörde eines US-Bundesstaats oder entsprechenden Behörden in anderen Ländern anerkannten Organisation als solche akkreditiert wurde. Alle weiteren Bedingungen dieses VERTRAGS kommen unabhängig von der Art der gewährten Lizenz zur Anwendung.

#### **EINZELLIZENZ**

Wenn Sie eine Einzellizenz (Single User License) erworben haben, gewährt Ihnen der Lizenzgeber das persönliche, nicht ausschließliche, nicht übertragbare Recht zur Installation und Nutzung des PROGRAMMS auf einem einzelnen Computer und Taschenrechner. Sie können eine Sicherungs- bzw. Archivkopie des PROGRAMMS anfertigen. Sie verpflichten sich, auf diese Kopie alle urheberrechtlichen und sonstigen Hinweise, die in dem PROGRAMM bzw. auf dem Datenträger erscheinen, mitzuübertragen. Von der Dokumentation dürfen nur dann Kopien gefertigt werden, wenn dies dort ausdrücklich gestattet ist.

#### **AUSBILDUNGS-MEHRFACHLIZENZ**

Wenn Sie eine Ausbildung-Mehrfachlizenz (Educational Multiple User License) erworben haben, gewährt Ihnen der Lizenzgeber das persönliche, nicht ausschließliche, nicht übertragbare Recht zur Installation und Nutzung des PROGRAMMS auf der Anzahl von Computern und Taschenrechnern, für die Sie die Lizenzgebühr bezahlt haben. Sie können eine Sicherungs- bzw. Archivkopie des PROGRAMMS anfertigen. Sie verpflichten sich, auf diese Kopie alle urheberrechtlichen und sonstigen Hinweise, die in dem PROGRAMM bzw. auf dem Datenträger erscheinen, mitzuübertragen. Von der Dokumentation dürfen nur dann Kopien gefertigt werden, wenn dies in der Dokumentation

oder in diesem VERTRAG ausdrücklich gestattet ist. Falls Ihnen TI die Dokumentation elektronisch übermittelt hat, dürfen Sie, für die mit der von Ihnen bezahlten Lizenzgebühr lizenzierten Anzahl von Computern /Taschenrechnern, jeweils eine Kopie der Dokumentation ausdrucken. Alle Computer und Taschenrechner, auf denen das PROGRAMM verwendet wird, müssen sich an demselben STANDORT befinden. Alle Mitglieder des Lehrkörpers dürfen, ausschließlich zum Zwecke der Erstellung von Unterrichtsmaterial, eine zusätzliche Kopie des PROGRAMMS auf einem weiteren Computer/Taschenrechner nutzen.

#### **AUSBILDUNGS-STANDORTLIZENZ**

Wenn Sie eine Ausbildungs-Standortlizenz (Educational Site License) erworben haben, gewährt Ihnen der Lizenzgeber das persönliche, nicht ausschließliche, nicht übertragbare Recht zur Installation und Nutzung des PROGRAMMS auf allen im Eigentum der Ausbildungseinrichtung, der Lehrer oder der Studenten/Schüler stehenden, durch diese geleasten oder gemieteten Computern und Taschenrechnern, sofern die Computer oder Taschenrechner sich an dem STANDORT befinden oder dort benutzt werden, für den das PROGRAMM lizenziert wurde. Sie können eine Sicherungs- bzw. Archivkopie des PROGRAMMS anfertigen. Sie verpflichten sich, auf diese Kopie alle urheberrechtlichen und sonstigen Hinweise, die in dem PROGRAMM bzw. auf dem Datenträger erscheinen, mitzuübertragen. Lehrer und Studenten/Schüler haben das zusätzliche Recht, das Programm auch außerhalb des STANDORTS zu benutzen. Von der Dokumentation dürfen nur dann Kopien gefertigt werden, wenn dies in der Dokumentation oder in diesem VERTRAG ausdrücklich gestattet ist. Falls Ihnen TI die Dokumentation elektronisch übermittelt hat, dürfen Sie für jeden Computer/Taschenrechner, auf dem das PROGRAMM installiert ist, jeweils eine Kopie der Dokumentation ausdrucken. Alle Mitglieder des Lehrkörpers dürfen ausschließlich zum Zwecke der Erstellung von Unterrichtsmaterial eine zusätzliche Kopie des PROGRAMMS auf einem weiteren Computer/Taschenrechner nutzen. Studenten/Schüler müssen angewiesen werden, das PROGRAMM von ihrem Computer/Taschenrechner zu entfernen, nachdem sie die Ausbildungseinrichtung verlassen haben.

#### **WEITERE BEDINGUNGEN:**

#### **GEWÄHRLEISTUNGSAUSSCHLUSS, HAFTUNGSAUSSCHLUSS UND -BESCHRÄNKUNG**

Der Lizenzgeber übernimmt keine Gewähr dafür, dass das PROGRAMM frei von Fehlern ist oder Ihren besonderen Anforderungen entspricht. Aussagen über die Verwendbarkeit des PROGRAMMS stellen keine zugesicherten Eigenschaften dar.

**DER LIZENZGEBER STELLT DAS PROGRAMM SO WIE ES IST ("AS IS") UND UNTER AUSSCHLUSS JEGLICHER GEWÄHRLEISTUNG ZUR VERFÜGUNG. INSBESONDERE GEWÄHRLEISTET ER WEDER AUSDRÜCKLICH NOCH KONKLUDENT, DASS DAS PROGRAMM HANDELSÜBLICH IST, SICH FÜR EINEN BESTIMMTEN ZWECK EIGNET ODER KEINE RECHTE DRITTER VERLETZT.** 

Obwohl keine Gewähr für das PROGRAMM übernommen wird, wird Ihnen bei Lieferung auf Diskette(n) oder CD ein defekter Datenträger ersetzt, wenn Sie diesen innerhalb von neunzig (90) Tagen nach Erwerb auf eigene Kosten an TI zurückschicken. WEITERE ANSPRÜCHE BESTEHEN IM FALLE DEFEKTER DATENTRÄGER NICHT.

**DER LIZENZGEBER HAFTET NICHT FÜR DURCH DIE VERWENDUNG DIESES PROGRAMMS VERURSACHTE, IHNEN ODER DRITTEN ENTSTANDENE SCHÄDEN; DIES GILT INSBESONDERE AUCH FÜR INDIREKTE UND FOLGESCHÄDEN UND SELBST DANN, WENN DER LIZENZGEBER ZUVOR AUF DIE MÖGLICHKEIT SOLCHER SCHÄDEN HINGEWIESEN WURDE. SOWEIT NACH DEM JEWEILS ANWENDBAREN RECHT MÖGLICH, IST DIE HAFTUNG VON TEXAS INSTRUMENTS AUF DEN BETRAG DER VON IHNEN BEZAHLTEN LIZENZGEBÜHR BESCHRÄNKT.** 

Da einige Rechtsordnungen einen Haftungsausschluss oder eine Haftungsbegrenzung für indirekte oder Folgeschäden bzw. die Befristung konkludenter Gewährleistungsansprüche nicht erlauben, ist es möglich, dass die vorstehenden Beschränkungen und Ausschlüsse für Sie nicht gelten.

#### **ALLGEMEINE BEDINGUNGEN**

Dieser VERTRAG endet, sobald Sie gegen eine seiner Bedingungen verstoßen. In diesem Fall sind Sie verpflichtet, das Originalpaket und alle in Ihrem Besitz befindlichen vollständigen oder teilweisen Kopien des PROGRAMMS unverzüglich entweder an TI zurückzusenden oder zu vernichten und TI dies schriftlich zu bestätigen.

Die Ausfuhr bzw. Wiederausfuhr von Originalsoftware und der Dokumentation unterliegt US-amerikanischen Exportkontrollgesetzen (z.B. Export Administration Act von 1969 in der jeweils gültigen Fassung). Die Einhaltung dieser Gesetze liegt in Ihrer Verantwortung. Sie verpflichten sich, das PROGRAMM oder technische Daten ohne die entsprechende schriftliche Genehmigung oder Lizenz der zuständigen Abteilung (Bureau of Export Administration) des US-Wirtschaftsministeriums oder einer anderen Behörde, in deren Zuständigkeitsbereich eine solche Ausfuhr, Wiederausfuhr oder Übertragung fällt, weder direkt noch indirekt in solche Länder zu exportieren, reexportieren oder transferieren, in die eine solche Ausfuhr, Wiederausfuhr oder Transferierung durch US-Richtlinien oder -Gesetze beschränkt ist.

Wenn das PROGRAMM aufgrund einer am oder nach dem 1. Dezember 1995 erfolgten Ausschreibung an die US-Regierung geliefert wurde, gelten die in diesem VERTRAG festgelegten Bedingungen. Wenn das Programm der US-Regierung aufgrund einer vor dem 1. Dezember 1995 erfolgten Ausschreibung zur Verfügung gestellt wurde, geschah dies mit "Eingeschränkten Rechten" gemäß FAR, 48 CFR 52.227-14 (JUNI 1987) oder DFAR, 48 CFR 252.227-7013 (OKT 1988).

Hersteller ist Texas Instruments Incorporated, 7800 Banner Drive, M/S 3962, Dallas, Texas 75251, USA.

### **Seitenindex**

Dieses PDF-Dokument enthält elektronische Lesezeichen zur einfachen Navigation auf dem Bildschirm. Wenn Sie dieses Dokument drucken wollen, können Sie mit Hilfe der unten stehenden Seitennummern bestimmte Themen auffinden.

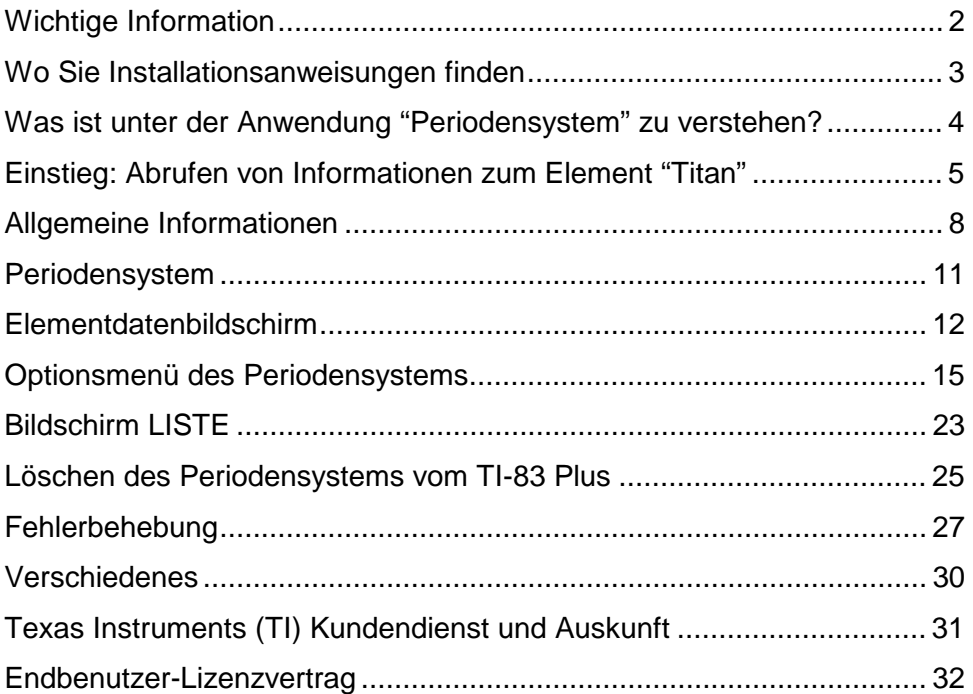